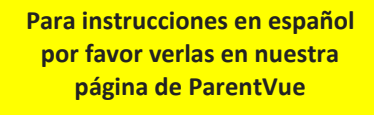

Should you not remember your login information, select More Options to use "Forgot Password".

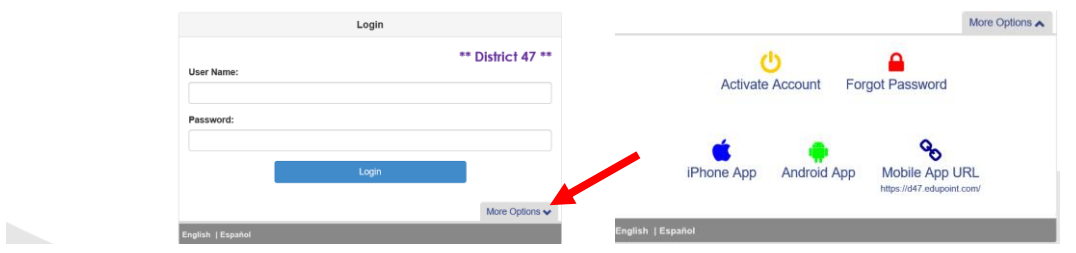

To create your ParentVue Account, select More Options to use "Activate Account".

- a. *NOTE: You will only need your activation key for this, you will be prompted to Accept the Security Statement.*
- b. *Enter your activation information as it appears on your ParentVue Activation Key Letter,*
- c. *Create a User Name, Password and enter a valid email address.*

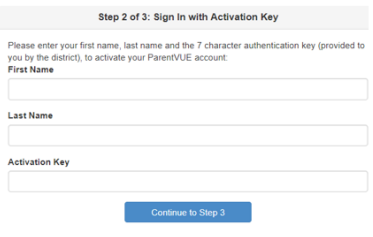

Upon log in, please read any posted acknowledgement, scroll to the bottom of it and click one of the options (yes, no, N/A, skip, etc.). You will now see your District 47 student(s) on the Home screen. You can select any of the options on the left navigation bar to view their information.

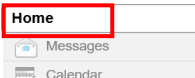

## **Student** information can be found on the **Home** option

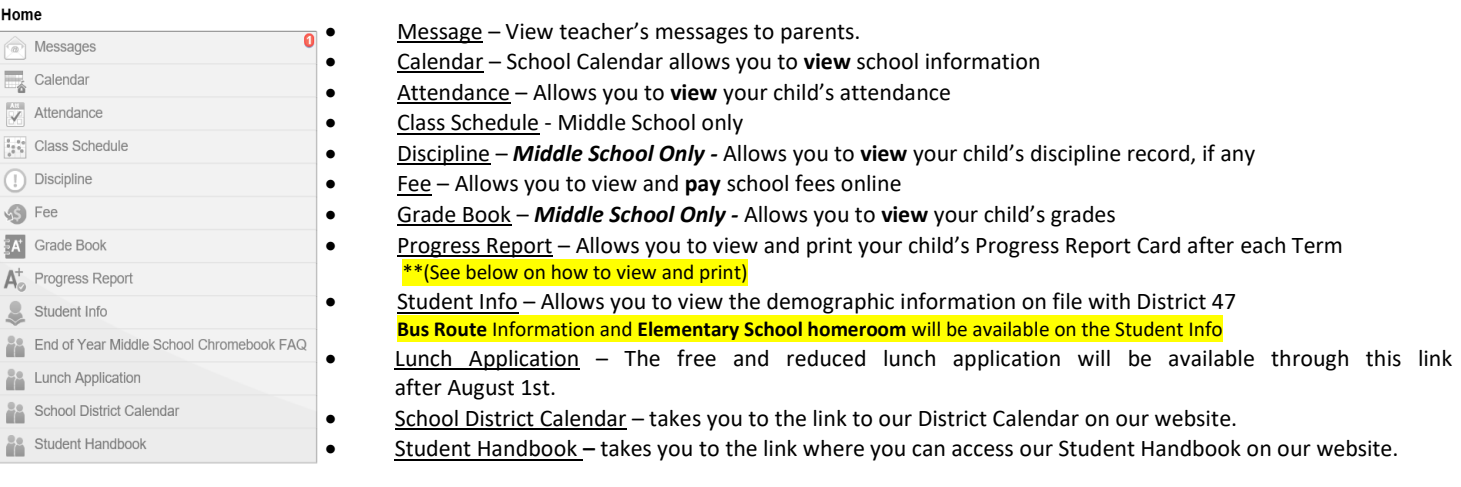

**More than one child** attending District 47 school, to view other child's information please click on the drop down arrow next to student's name on top left corner to make your selection.

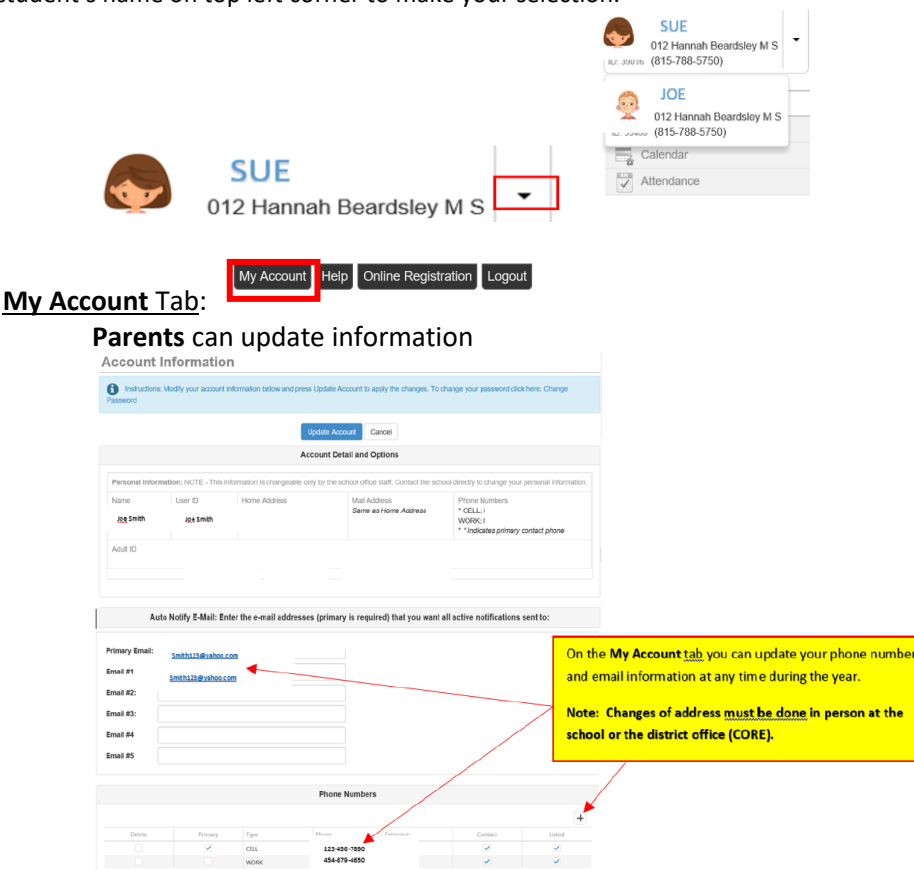

**================================================================================================== Bus Assignments & Homeroom Teacher (Elementary)** for the school year can be found in the **Student Info** screen (Late August thru School Year):

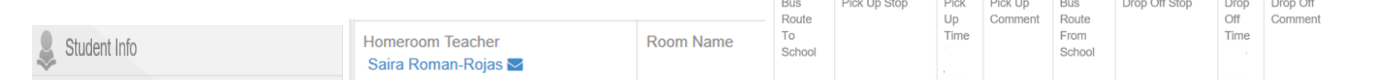

**================================================================================================== Class Schedule - Middle School Only** (Late August thru School Year):

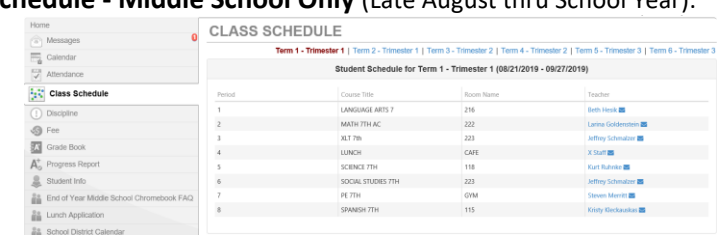

## **How to view and print Progress reports**

- 1. Make sure you have the correct **student** (name will be highlighted)
- 2. Select **Progress Report**
- 3. You will be able to view the Report Card and see Trimester grades.
	- a. Elementary: To print, click on the most recent Trimester. **Report Card** Student Grades for 2018-2019 A<sup>d</sup> C

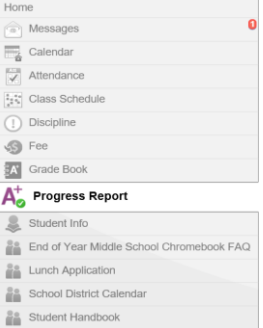

b. Middle Schools: Any term can be selected. When printed you will see the selected term plus any previous terms.Report Card Term 1 | Term 2 | Term 3

- 4. A **PDF document** will appear in a separate window.
- 5. If you hover over with your cursor toward the bottom of the page you should see a print option, select Print icon.

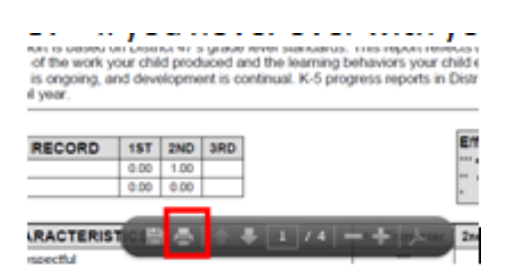

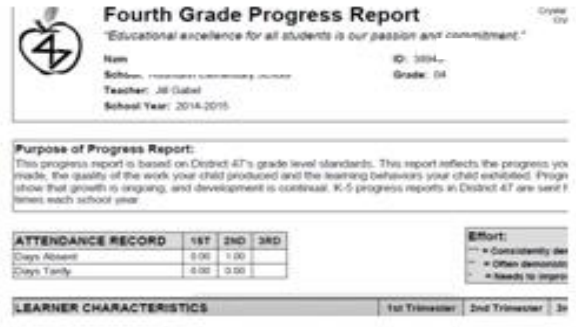

**=============================================================================================**

## For assistance email or call the **Parent Help Desk**: [HD@d47.org](mailto:HD@d47.org) or 815-788-5080